#### **INTER DEPOT DRUG TRANSFER (Short and Excess Management.):**

This process is used to transfer drugs in between drug warehouses. Drug Warehouses have to generate a request either for excess quantity or for shortage of drugs. Both the demand request and transfer request will be approved by RMSC headquarter.

#### **Transfer Request(Excess Medicines):**

# This Form is Useful when you have Excess Qty of any Particular Drug.

**Description:** This form is to generate transfer request to RMSC in case of excess quantity. This form can make transfer request only for one drug at a time.

Path: DWH Services->Services->Drug Warehouse-> Transfer Request

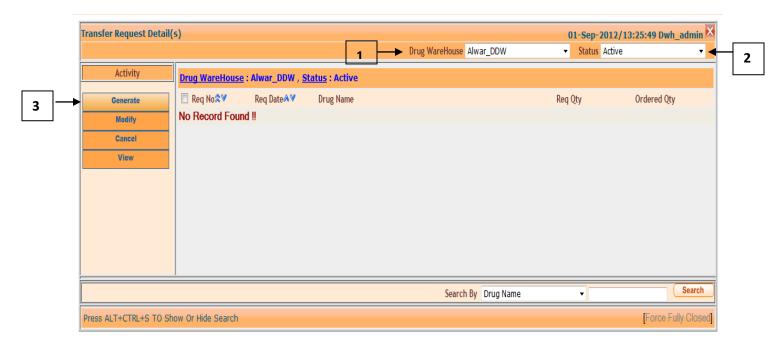

- **Step 1:** Select the **Drug Warehouse** who wants to make transfer request.
- Step 2: Select the Status.
- Step 3: Click on Generate.

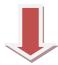

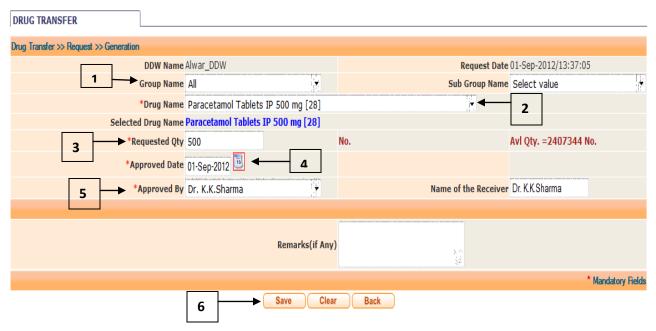

Step 1: Select Group Name of the drug, if you know otherwise you can leave it as all.

- **Step 2:** Select **Drug Name** from the Combo box which you have excess qty.
- **Step 3:** Enter the **Requested Quantity (How Much Qty is Excess)** of selected drug. (Quantity, you want to request to RMSC to send that drug to any other DDW)
- **Step 4:** Select the **Approved Date.** (Date at which higher authority (DPC) approve your request at DDW)
- **Step 5:** Select **Approved By** (Name of the person who approve (DPC) the request at DDW).
- Step 6: Click on Save.

**Modify:** If you want to modify the requested quantity, then follow this process.,

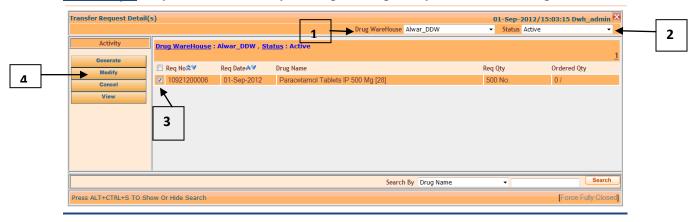

- **Step 1:** Select the **Drug Warehouse** who wants to make transfer request.
- Step 2: Select the Status.
- **Step 3:** Check on the request you want to modify the quantity requested.
- Step 4: Click on Modify.

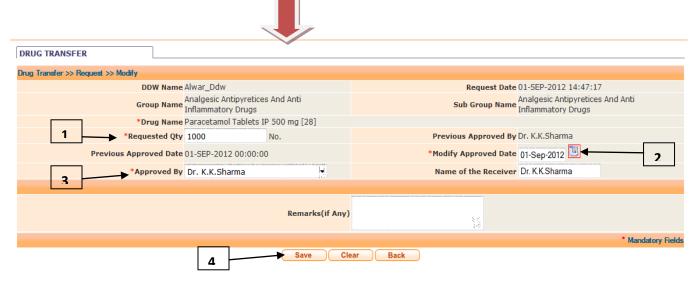

- **Step 1:** Enter the **Requested Quantity.** (Quantity you want to Request)
- **Step 2:** Select the **Modify Approved Date.**
- **Step 3:** Select name from **Approved By.**
- Step 4: Click on Save button.

**Cancel:** If you want to cancel the request then use this process.

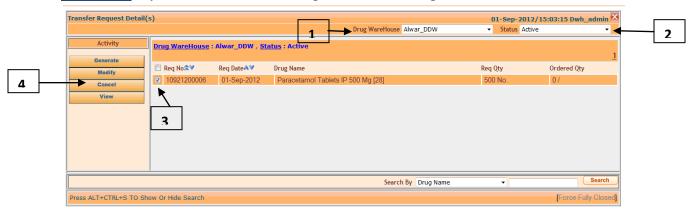

Cancel is only possible when the Request is in Active Stage

- **Step 1:** Select the **Drug Warehouse** who wants to make transfer request.
- Step 2: Select the Status.
- **Step 3:** Check on the request you want to cancel the quantity requested.
- Step 4: Click on Cancel.

## Following window appears on click of Generate Button.

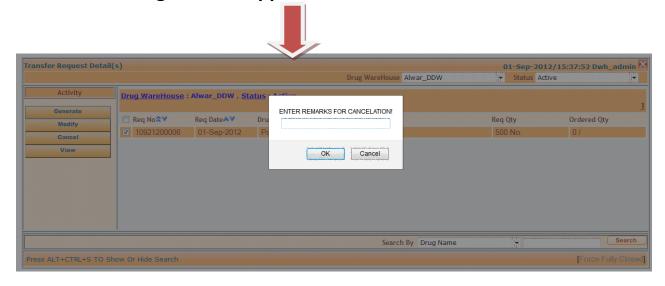

**Step 1:** Enter the **Remarks**(**Reason**) to Cancel the Request.

Step 2: Click on OK.

**View:** To See the Details of Request

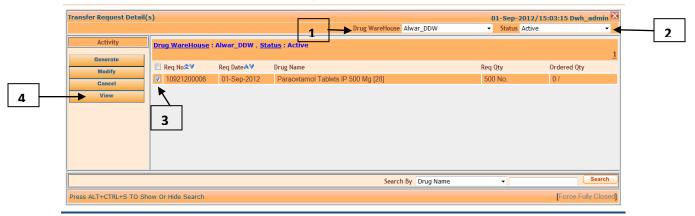

- **Step 1:** Select the **Drug Warehouse** who wants to make transfer request.
- Step 2: Select the Status.
- Step 3: Check on the request you want to View.
- Step 4: Click on View.

# Following window appears on click of Generate Button.

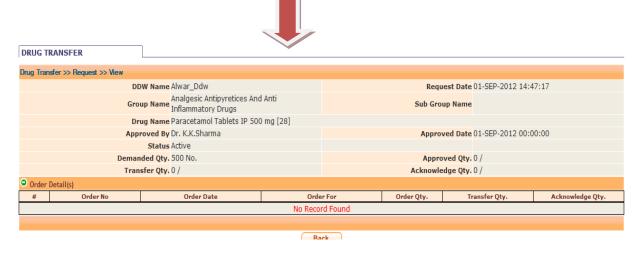

You can view the Details of Request.

## **Transfer Demand Request (Short Medicines):**

**Description:** This form is to generate Demand Request to RMSC when there is shortage of drugs. This form can make demand request only for one drug at a time.

Path: : DWH Services->Services->Drug Warehouse-> Transfer Demand Request

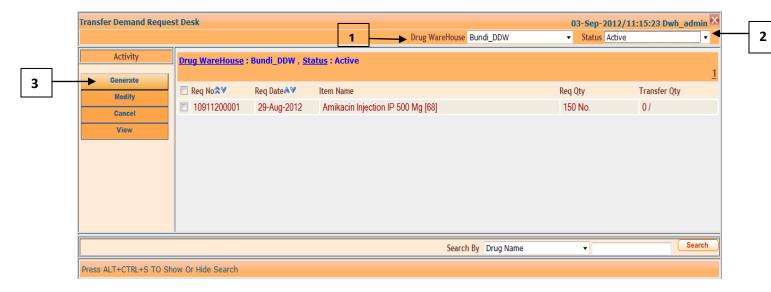

**Step 1:** Select **Drug Warehouse** (Name of DDW who have drugs in shortage and wants to demand from RMSC).

- **Step 2:** Select **Status** as Active.
- **Step 3:** Click on **Generate** Button.

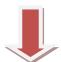

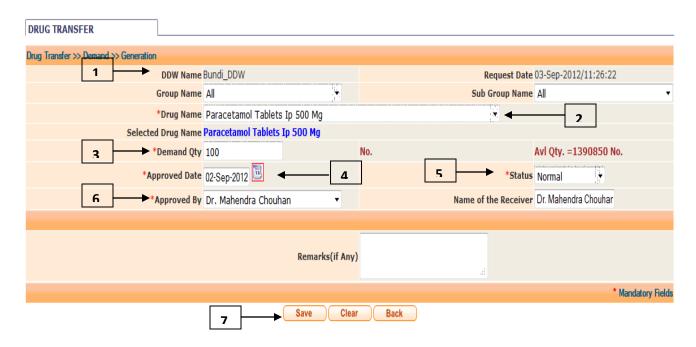

- Step 1: Select Group Name (if you aware of it, otherwise you can leave it as "All").
- **Step 2:** Select **Drug Name** from the combo box.
- **Step 3:** Enter **Demand Quantity** (Quantity of selected drug to be demanded).
- **Step 4:** Select **Approved Date** (Date of approval by higher authority at DDW).
- **Step 5:** Select **Status** for demand (By default it is Normal).
- **Step 6:** Select Name from **Approved By** Combo box (Name of authority who approve the demand at DDW).
- Step 7: Click on Save Button.

**Modify:** If you want to modify the demanded quantity then use this process.

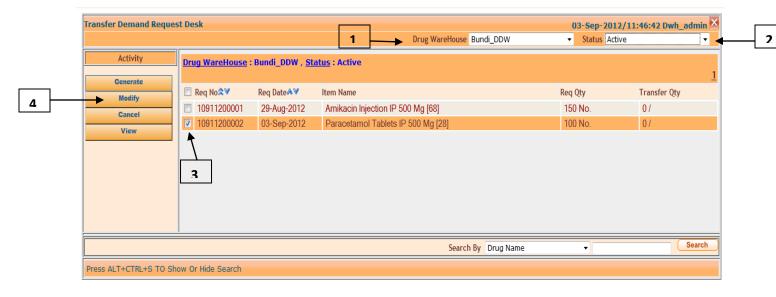

**Step 1:** Select **Drug Warehouse** Name.

- Step 2: Select Status as Active.
- **Step 3:** Select the request you want to modify.
- Step 4: Click on Modify button.

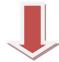

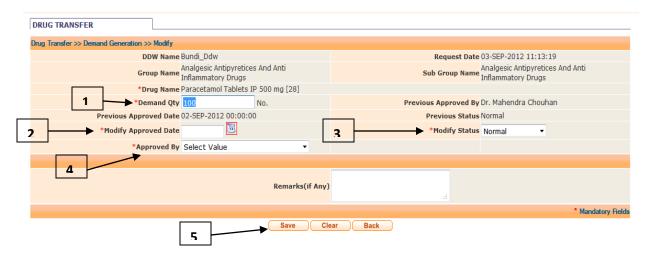

**Step 1:** Enter **Demand Quantity** (Modified demand quantity).

- **Step 2:** Enter **Modify Approved Date.**
- **Step 3: Select Modify Status.**
- **Step 4:** Select Name from the **Approved By** Combo box.
- **Step 5:** Click on **Save** button.
- **Cancel:** If you want to cancel the demand request then use this process.

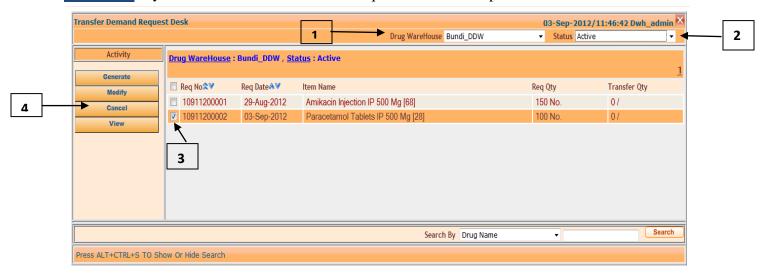

Cancel is only possible when the Request is in Active Status.

- **Step 1:** Select the **Drug Warehouse** who wants to make transfer request.
- Step 2: Select the Status.
- **Step 3:** Check on the request you want to cancel the quantity requested.
- Step 4: Click on Cancel.

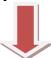

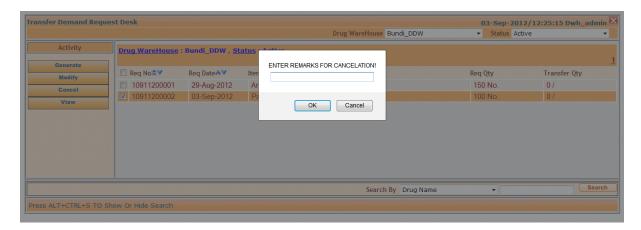

**Step 1:** Enter the **Remarks** to Cancel the Request.

Step 2: Click on OK.

**View**: To See the Details of Transfer Demand Request

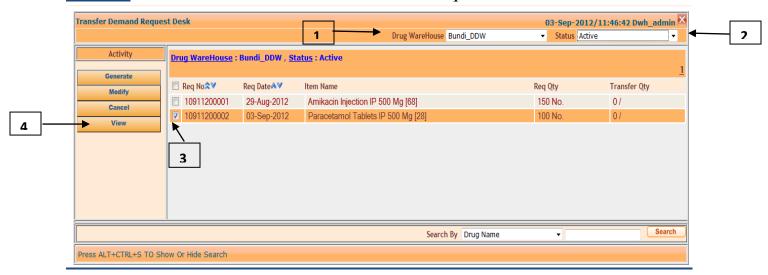

Step 1: Select the Drug Warehouse.

- **Step 2:** Select the **Status.**
- **Step 3:** Check on the request you want to View.
- Step 4: Click on View.

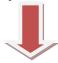

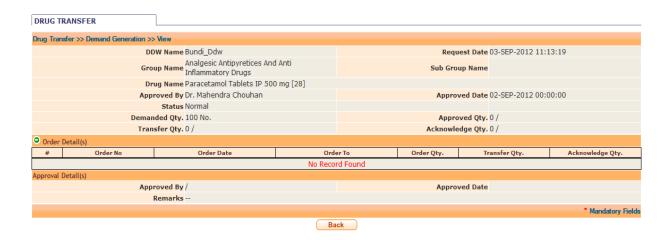

You can view the Details of your Demand Request.

## On-line Transfer Detail (Between DDW to DDW):

This form is for those DDW who had made the transfer request(Excess Qty). Once RMSC has approved the transfer request, DDW will be allowed to transfer the drug. To whom the drugs will be transferred, DDW will know through this form. And then they have to follow the following process:

Path: DWH Services->Services->Drug Warehouse-> On-Line Transfer Detail

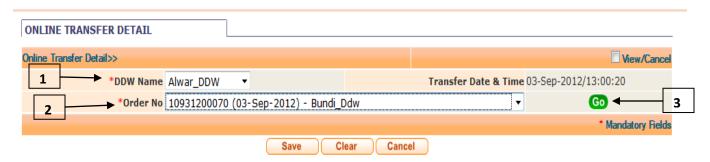

- Step 1: Select DDW Name (who makes transfer Request (Excess Qty)).
- Step 2: Select Order No. from the combo box. (Order that you want to process).
- Step 3: Click on Go.

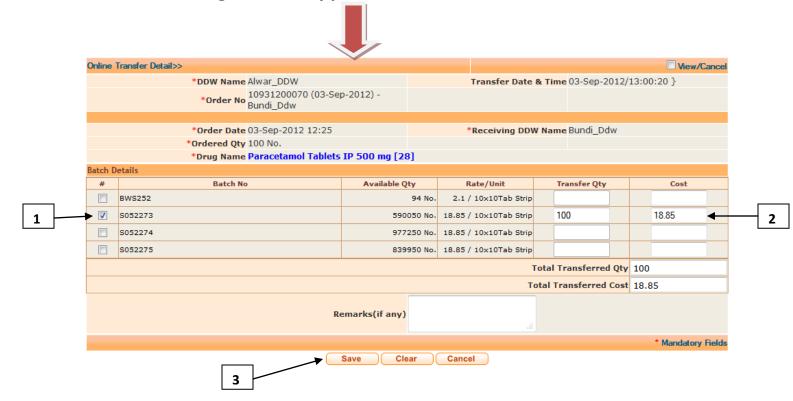

**Step 1:** Select the batch no. of the drug which will be transferred.

#### Step 2: Enter the Transfer Quantity

#### Step 3: Click on Save Button.

Following voucher will be generated.

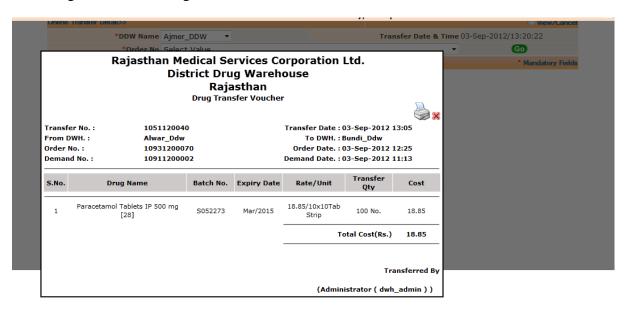

## Transfer Acknowledge Desk (Approval of Order):

This form is for those DDW who had generated demand request(Shortage Qty). Once RMSC has approved the Demand request and related DDW has transferred it, the DDW who demanded for drugs have to acknowledge it after Drugs Received.

Path: DWH Services->Services->Drug Warehouse-> Transfer Acknowledge Desk

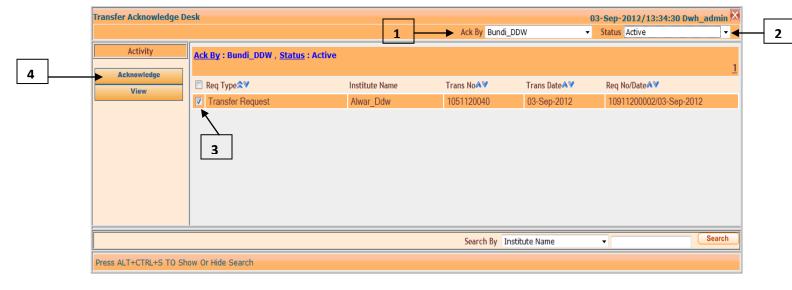

- **Step 1:** Select the DDW Name from **Ack By** combo box.
- **Step 2:** Select **Status** as Active.
- **Step 3:** Select Trans no, which will be processed for your demand.
- **Step 4:** Click on **Acknowledge** Button.

# Following window appears after click on Acknowledge Button.

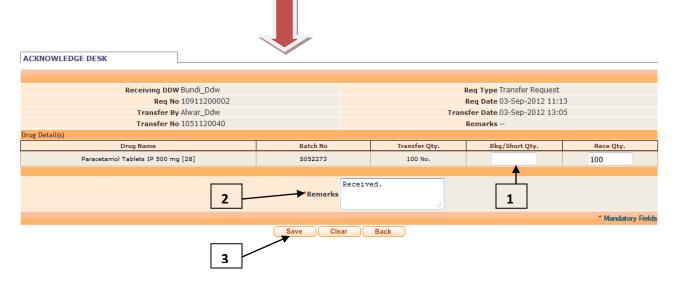

**Step 1:** Enter the **Breakage/Short Quantity** if any.(If you have received less quantity than Transfer Quantity or Any Breakage then Enter in this text box then Received Qty will decrease automatically)

#### Step 2: Enter Remarks.

#### Step 3: Click on Save Button.

Following Voucher Will be generated:

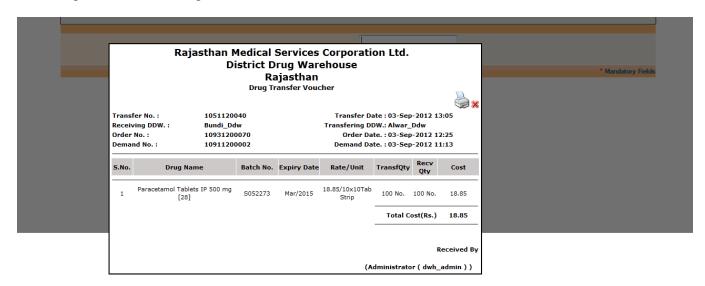